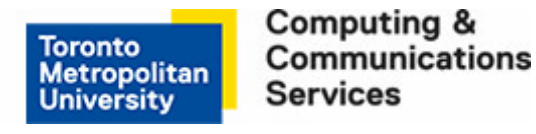

# **Printing from Adobe Applications**

Adobe InDesign CC was used for this tutorial.

### **Step 1**

Click **File** from the tab bar at the top of the window and click **Print** once your document is ready for printing.

## **Step 2**

Select the printer you wish to use under the Printer heading. In this tutorial, a self-serve laser printer is selected.

## **Step 3**

To change the default duplex print setting to single-sided printing, click **Setup** located in the bottom left corner of the **Print** window.

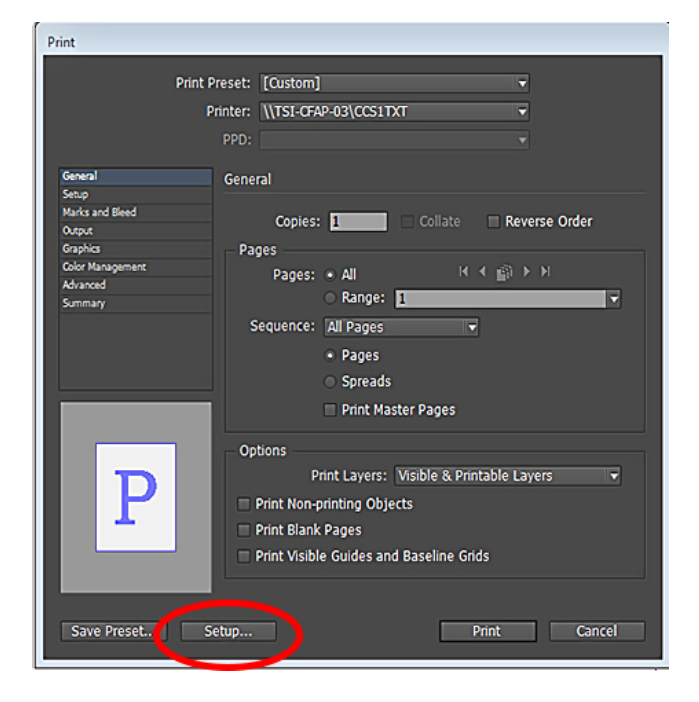

**CCS Help Desk** 416.979.5000 ext. 556806 LIB-B99 help@torontomu.ca **CCS Reception** 350 Victoria St., Toronto

Page 1 Printing from Adobe Applications

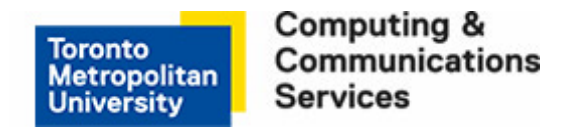

# **Step 4**

Once the Print menu appears, select the printer you wish to use from the drop-down menu provided under the **Printer** heading. In this tutorial, a Self-Serve Laser printer is selected.

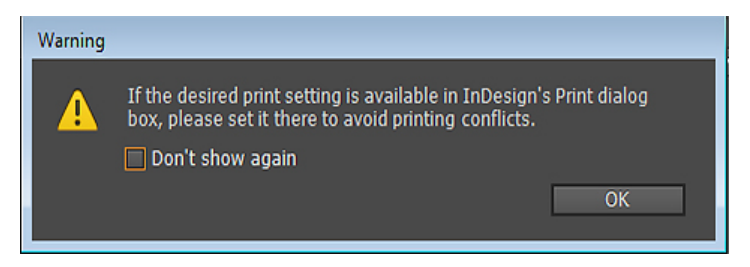

# **Step 5**

Make sure the correct printer is selected before proceeding. Different Adobe applications use different commands to access the **Printing Preferences** window.

- For [Adobe Acrobat XI Pro,](https://www.torontomu.ca/ccs/services/labsandprinting/printing/lab-printing/PrintingfromAdobe/#XI) Flash, Dreamweaver, and Fireworks click **Properties**.
- For [InDesign](https://www.torontomu.ca/ccs/services/labsandprinting/printing/lab-printing/PrintingfromAdobe/#InDesign) and Illustrator click **Preferences**.
- For [Photoshop](https://www.torontomu.ca/ccs/services/labsandprinting/printing/lab-printing/PrintingfromAdobe/#photoshop) click **Print Settings**.
- See the images below for an example of each.

#### **Printing from Adobe Acrobat XI Pro**

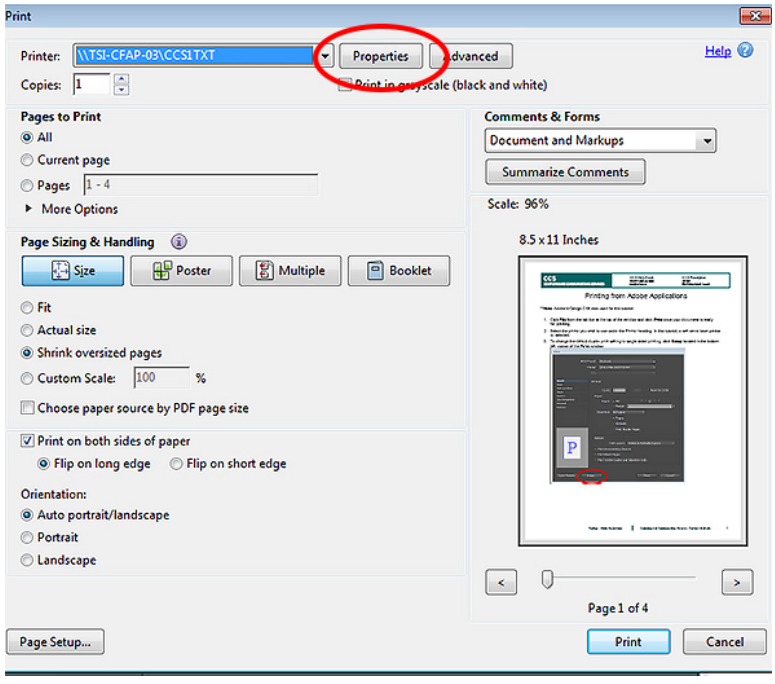

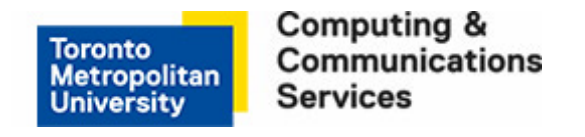

#### **Printing from Adobe InDesign CC**

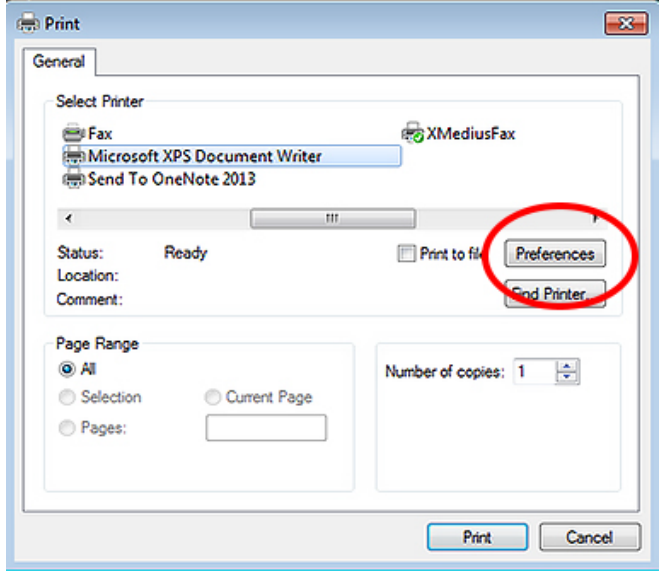

#### **Printing from Adobe Photoshop CS6**

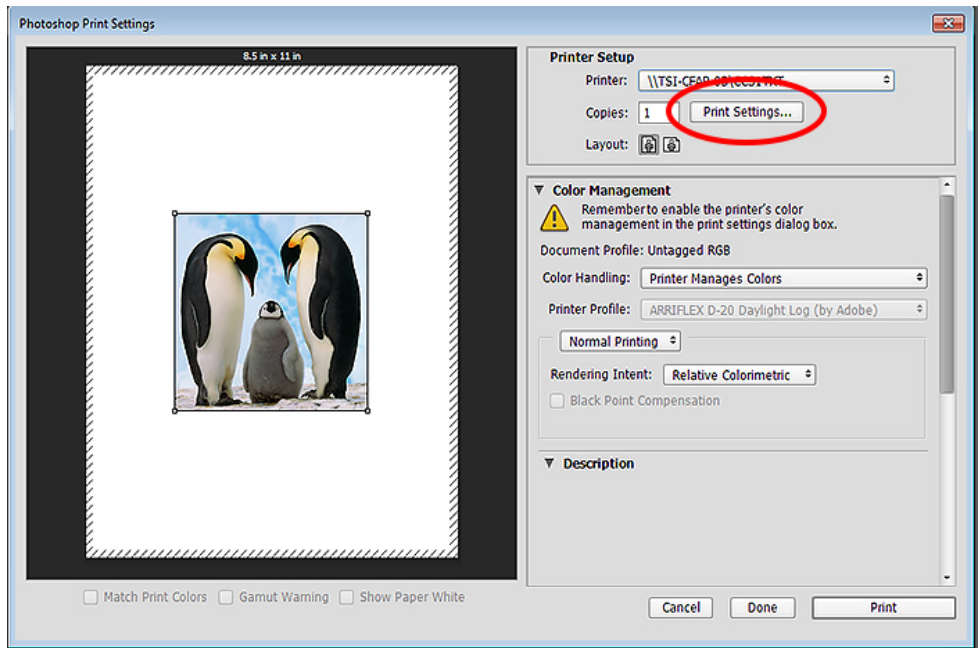

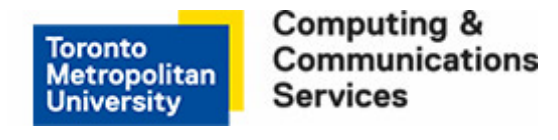

# **Step 6**

From the Printing Preferences window, select your preferred 2-sided printing method of printing.

- To print single-sided, select **Print on one side only**.
- To print double-sided (duplex), select **Print on both sides**.

**Note:** This dialog box will look the same for all printers that support duplex and single-sided printing.

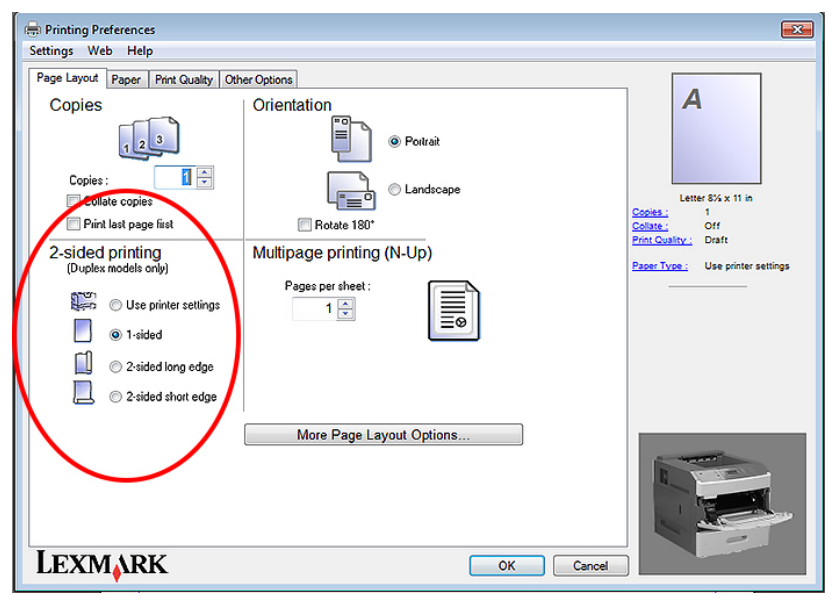

# **Step 7**

Click **OK** to close the printing preferences window.

# **Step 8**

Click **Print** to send the document to the selected printer.

# **Step 9**

Click **Print** to send the document to the selected printer.

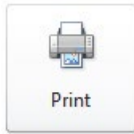